#### 姫路環境人間学術情報館

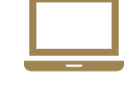

# **マイライブラリの使い方**

Web上で貸出状況や延長手続き、貸出履歴の確認、 資料の取り寄せの申込みができます。

## 利用できるサービス

- 借用中の資料の確認(他大学からの取り寄せ含む)
- 貸出期間の延長
- 他大学の図書の取り寄せ・文献複写の申込み
- 予約・取り寄せ中の資料の状況確認
- 学術情報館から借りた資料の履歴の確認
- 新着資料の通知
- ブックマーク

#### 1. マイライブラリの**ログイン**をクリック https://laicsv.ofc.u-hyogo.ac.jp/opac/user/top 学術総合情報センター」兵庫県立大学」環境人間学部 相田室内 情報検索 ■ マイライブラリ 他キャンバス学術情報館 各種マニュアル ←利用案内 Q 図書室内 ▶ 学生·教職員の方 ▶ 学外の方 ▶ 新着図書 (30日以内に受入) ▶ 開放時間・休館日 → 開館日カレンダー 【2】 ▶ 2023年度 教員選定図書リスト ( 図書 図 | 電子書籍 図 ) ▶ お問い合わせ・アクセス → FAQ(よくある質問) ■ 兵庫県立大学学術情報リポジトリ Q マイライブラリ 本学の教育・研究成果を公開しています ログイン 学術情報リポジトリ ▶ マイライブラリの使い方 図 ▶ 現物資償の申込方法 日 ■環境人間学部研究 ▶ 文献複写の申込方法 ▶ 予約·他キャンパスの資料の取寄せ方法 ▶ 研究報告 (兵庫県立大学学術情報リポジトリ) ▶ 業績一覧 学部内 学外(個人PC・スマホ等)からログイン →2へ 学内PCからログイン →4へ 学外(個人PC・スマホ等)から 2. 全学認証アカウントとパスワードを入力 (ユニバーサルパスポートのIDと同じ) 兵庫県立大学WEBへようこそ ユーザー名 パスワード ログオン 3. 大学のGmail(guh)に送信されたワンタイムパスワード (6桁の数字)を入力 兵庫県立大学WEBへようこそ ワンタイムパスワード ログオン

### 学内・学外共通

4. 全学認証アカウントとパスワードを入力 (ユニバーサルパスポートのIDと同じ)

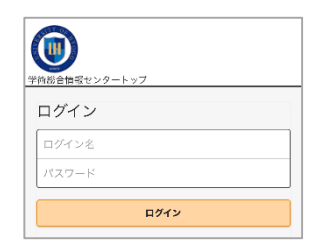

5. 名前が表示されたらログイン完了 (スマホの場合は、人物のアイコンが黒くなります)

#### **パソコン**

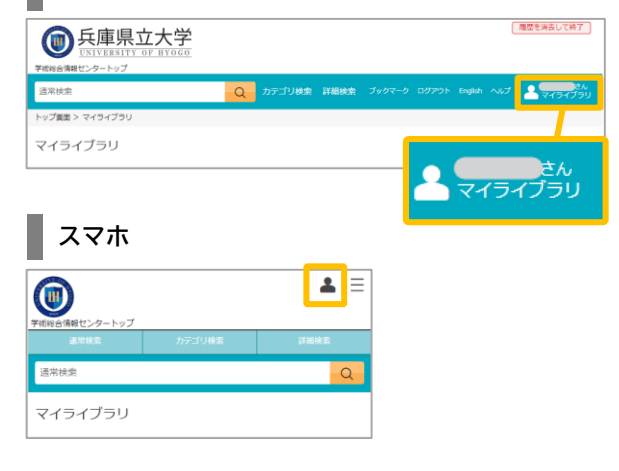

## **マイライブラリトップページ**

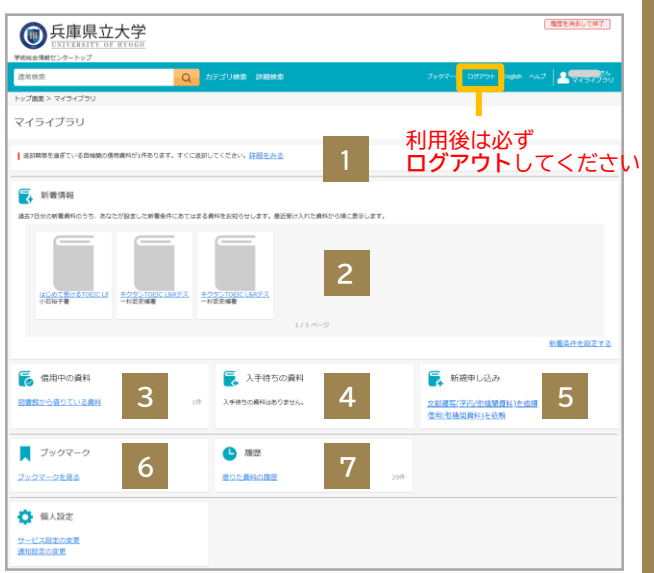

## **3 借用中の資料**

借用中の資料(他大学からの取り寄せを含む)が確認 できます

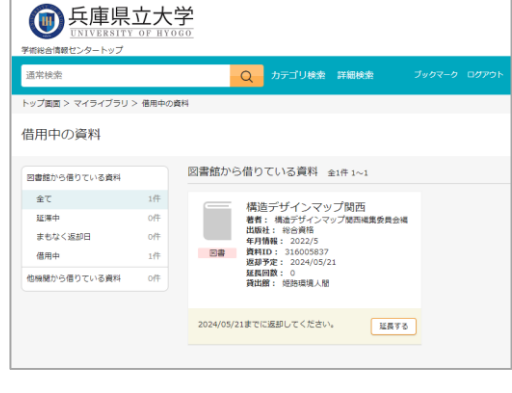

#### 貸出期間の延長

#### 貸出期間を延長したい場合は「延長する」をクリック

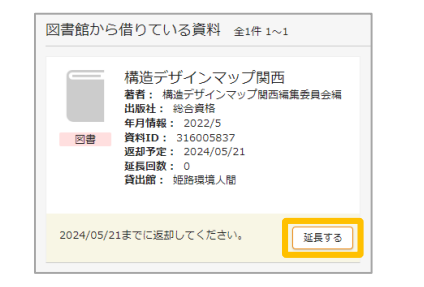

手続きをした日から2週間(卒研生・院生は4週間) 延長します。現在の期限日から2週間(4週間)の延長 ではないのでご注意ください。

#### **以下の場合は延長できません**

- **・**予約が入っている
- **・**すでに1回延長している(延長回数の上限は1回)

**・**返却期限が過ぎている

※「延長する」ボタンがグレーダウンしている 資料は延長不可

## 4 **入手待ちの資料**

予約・取り寄せ中の資料の状況が確認できます

## **5 新規申し込み**

他大学の図書の取り寄せ・文献複写の申込みができます

当館ホームページから「現物貸借の申込方法(PDF)」 および「文献複写の申込方法(PDF)」を入手できます カウンターでも配布しています

## **6 ブックマーク**

本学・他大学所蔵の資料をブックマークし、図書リスト を作成できます

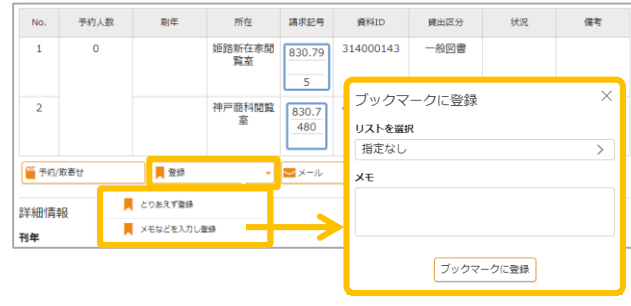

リスト名やメモが入力できます

**マイライブラリ【ログイン後】に登録してください** ログインせずに登録した場合、一時的に保存され ますが、画面を閉じると消えてしまいます

## **7 履歴**

学術情報館から借りた資料の履歴が確認できます

### **1 お知らせ**

学術情報館からの連絡事項や資料の延滞情報など 利用状況に関するお知らせが表示されます

## **2 新着情報**

キーワードを設定すると関連する資料が表示されます